# 2010 款奔驰 S350 更换二手自动变速箱 ECU 设码操作方法

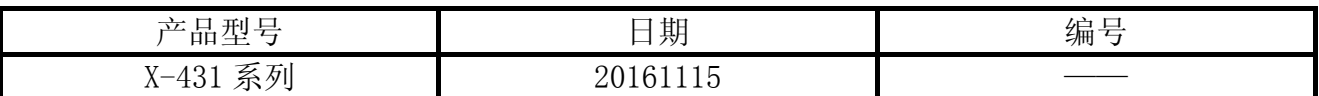

## 实测车型:

奔驰 221 底盘, 2010 年款, VIN: WDDNG5GB3AA3\*\*\*\*\*, 如图 1。

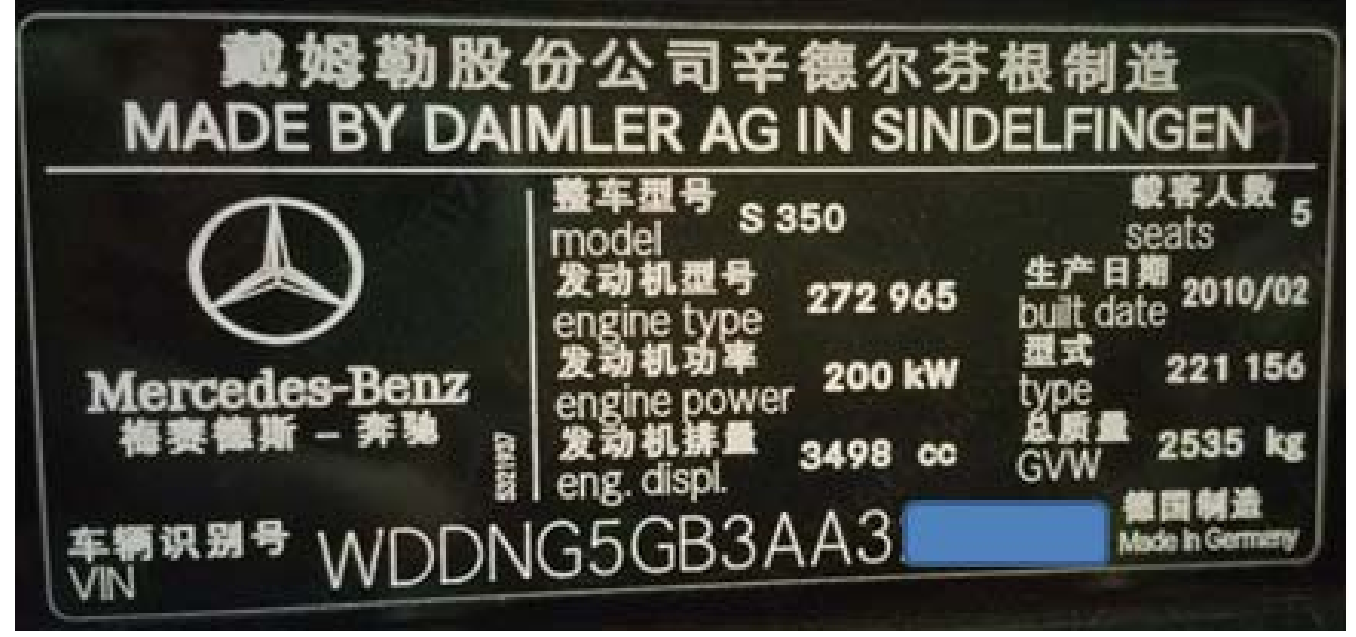

图 1

# 功能说明:

当奔驰更换了一个全新的波箱,请进行"控制单元编程"操作,若更换的是一个二手波 箱,如图 2,只需要 X431 解码器进行"不同的设码服务流程即可,无需编程。

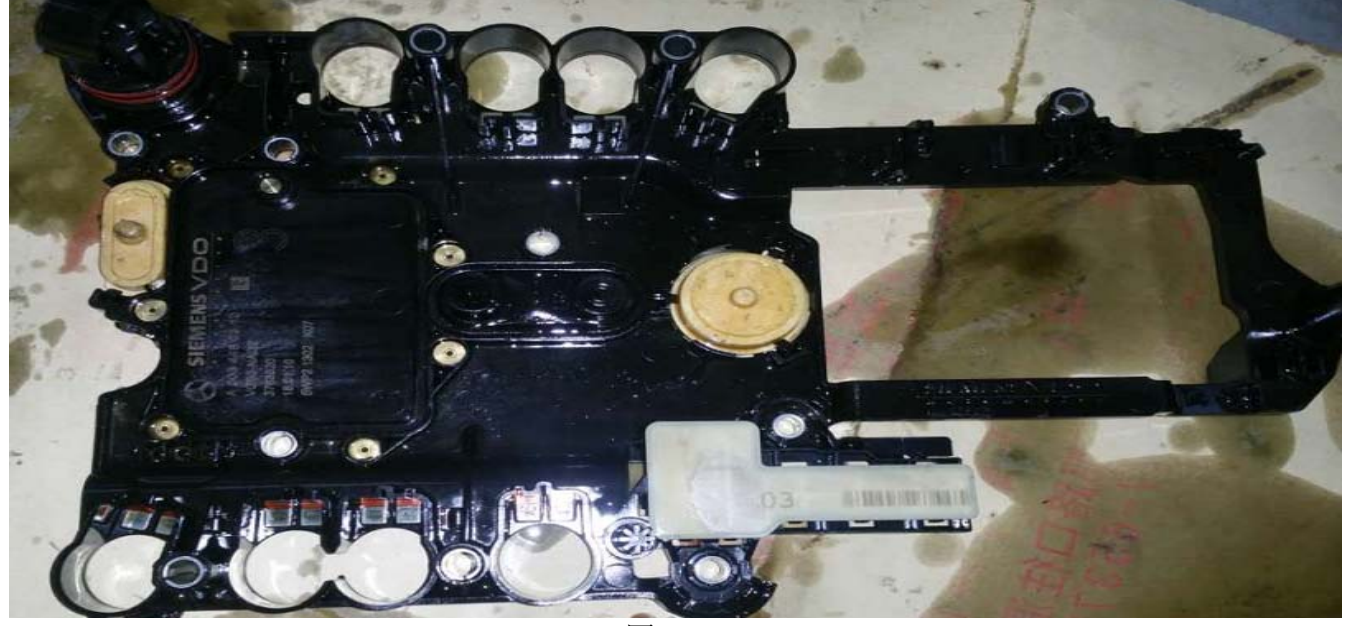

图 2

## 注意事项:

- 车辆必须停在水平地面上;
- 拉上手刹;
- 打开点火开关;
- 设码完成后如果 CVT 波箱不能正常工作, 请关闭点火开关 1 分钟左右, 然后着车并再次 尝试,即会正常;
- 如果不小心将编码设置错误,可以选择正确的编码再次设置即可,此功能支持多次对编 码进行更改操作

# 操作指引:

1).选择"奔驰 V48.30(或奔驰 V48.10 以上版本);

2).选择系统选择,如图 3;

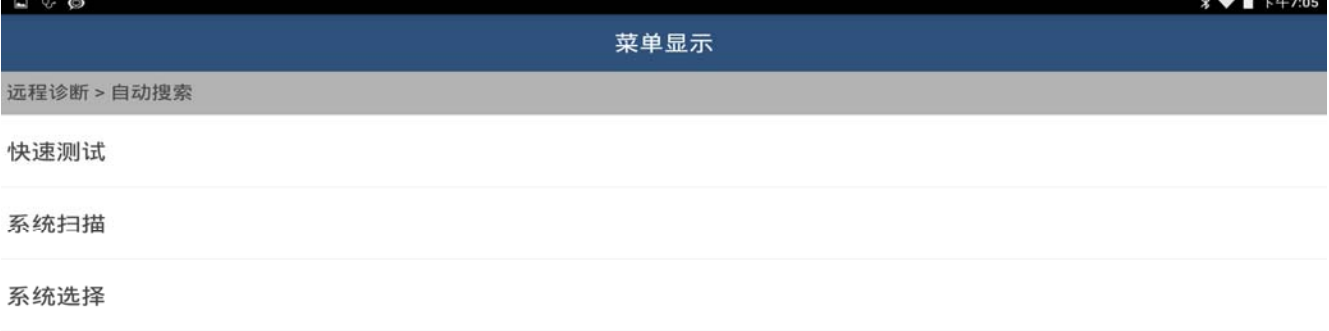

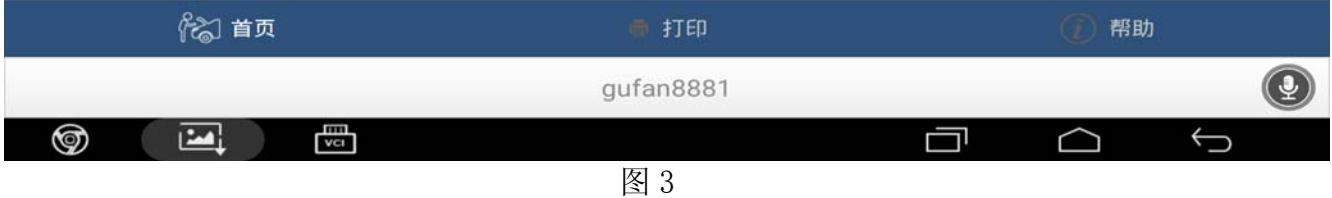

3). 选择 TCM-自动变速箱控制模块(传动系 CAN 总线), 如图 4;

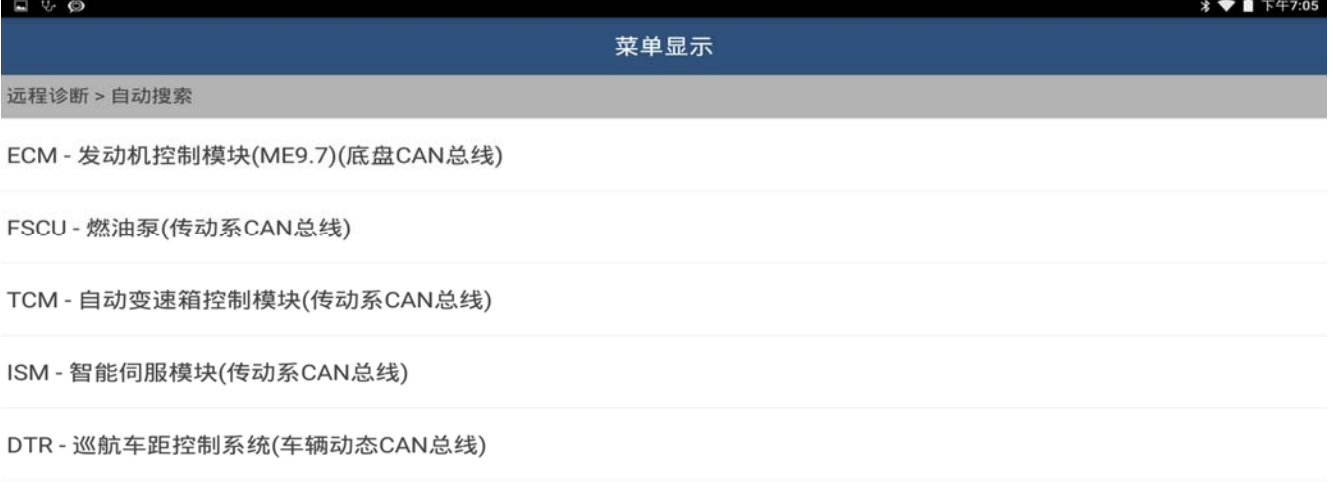

SGR - 雷达传感器控制单元(底盘CAN总线)

|   | ◎ 首页        |   | 打印                     |  |  | 帮助 |   |  |
|---|-------------|---|------------------------|--|--|----|---|--|
|   |             |   | gufan8881              |  |  |    | U |  |
| ⊚ | <b>TOWN</b> | 圖 |                        |  |  |    |   |  |
|   |             |   | $\mathbf{r}$<br>$\sim$ |  |  |    |   |  |

图 4

## 4).选择设码(变体设码),如图 5;

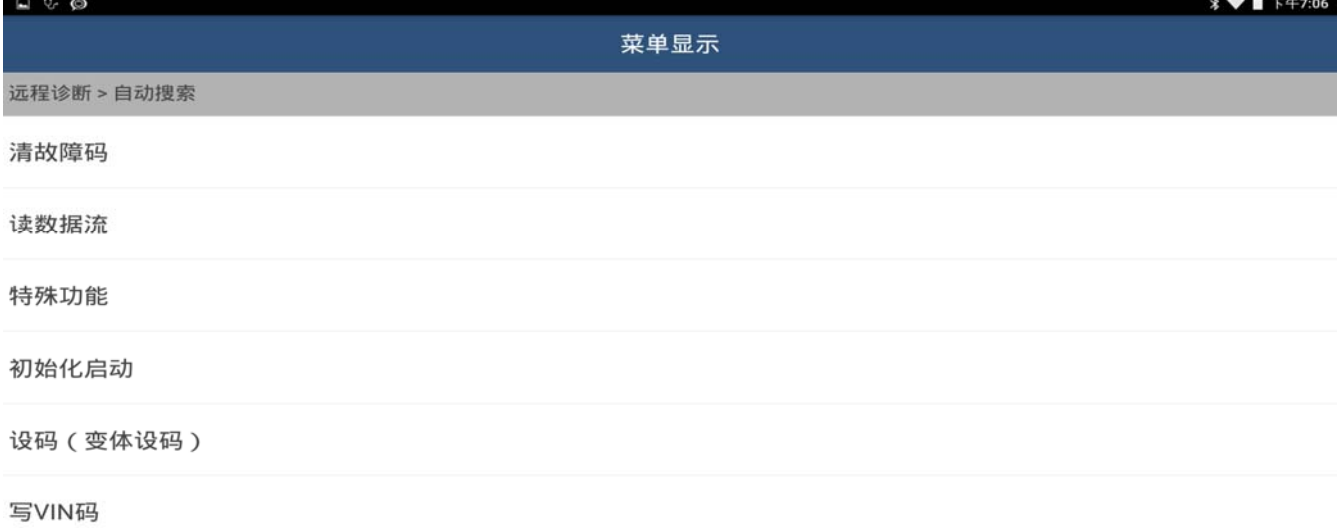

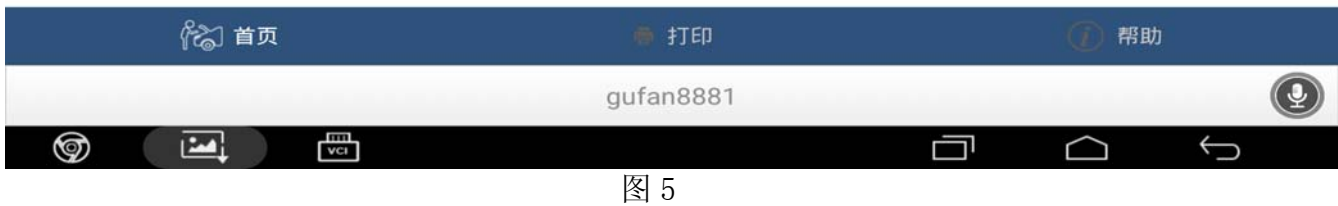

5).提示:断开组件新控制单元除连接器,重新连接组件旧控制单元,操作后点击确定,如图 6;

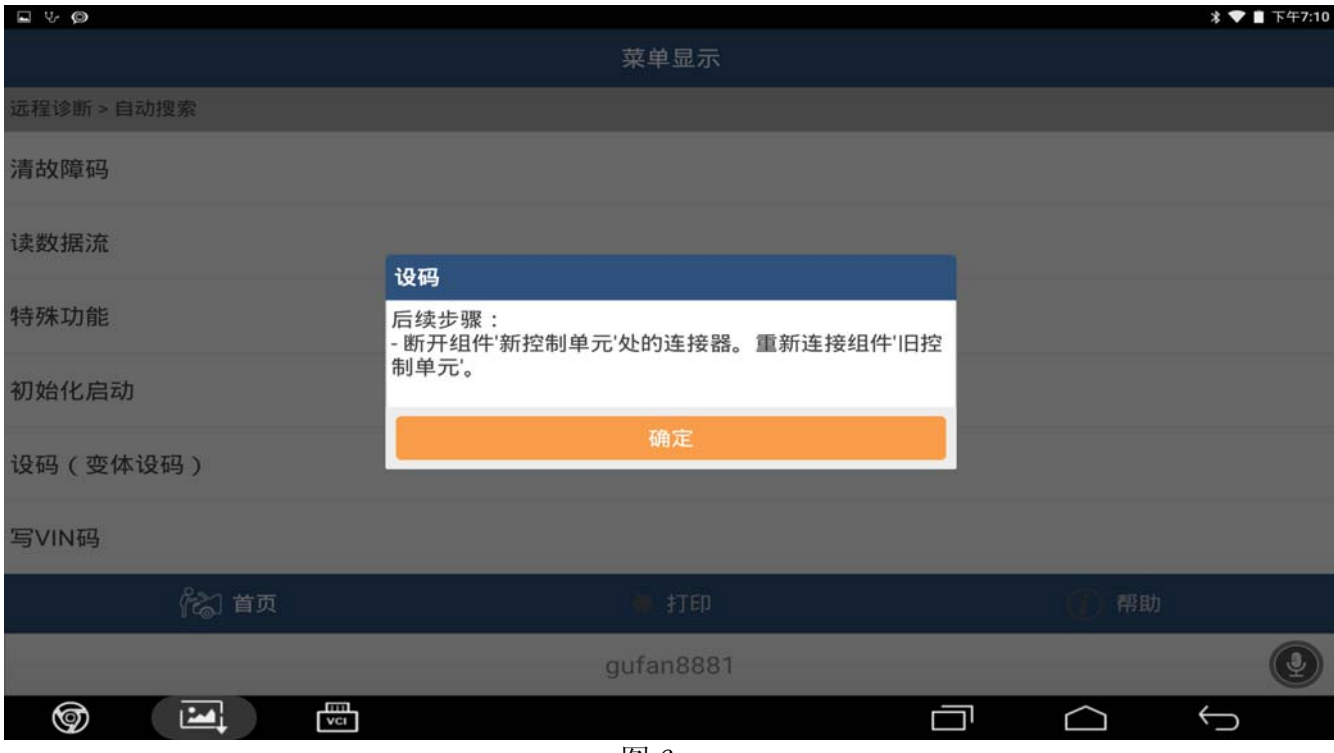

图 6

## $6)$ . 点击写编码, 如图 7;

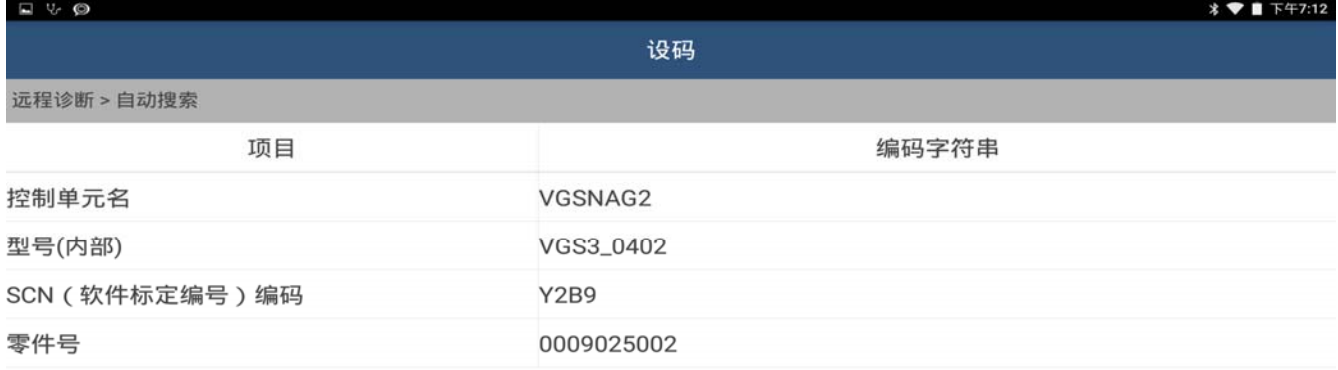

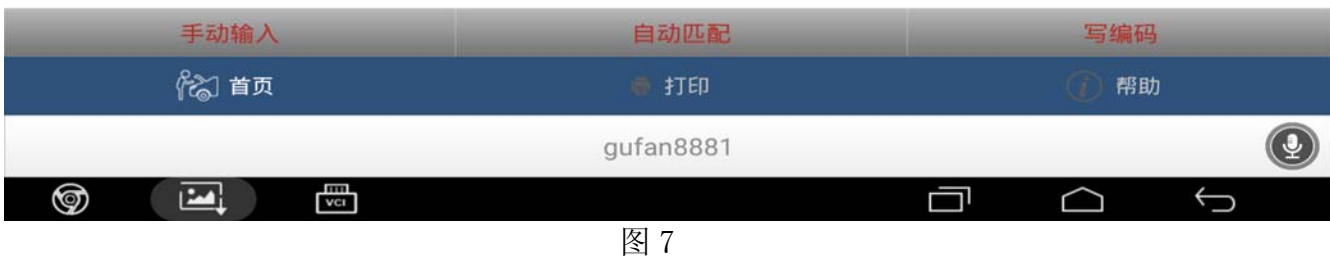

#### 7). 选择 Y2B8, 如图 8;

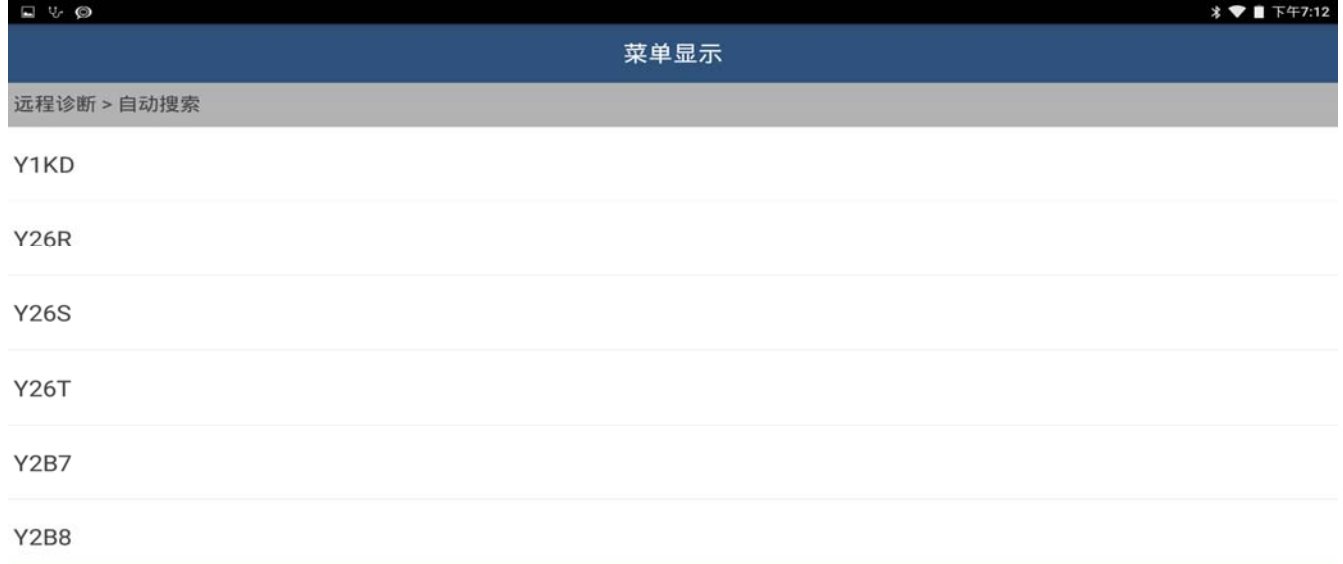

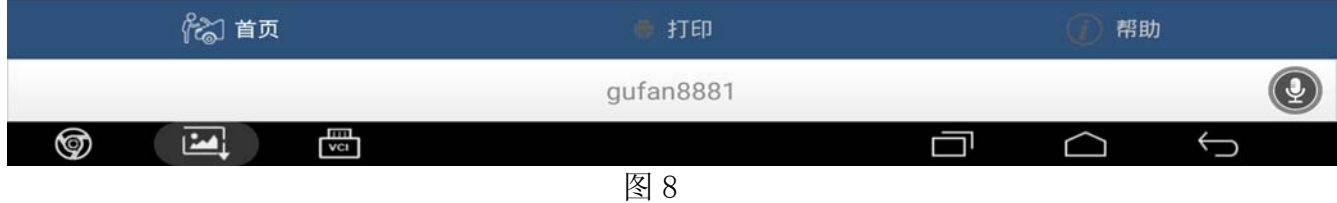

8).重要提示:从旧的控制单元成功读取该编码,现拔出旧控制单元,重新安装新控制单元, 操作后点击确定,如图 9;

| $\Box \vee \Box$          |                                                                    |                                          |  |  |  |  |
|---------------------------|--------------------------------------------------------------------|------------------------------------------|--|--|--|--|
|                           | 设码                                                                 |                                          |  |  |  |  |
| 远程诊断 > 自动搜索               |                                                                    |                                          |  |  |  |  |
| 项目                        |                                                                    | 编码字符串                                    |  |  |  |  |
| 控制单元名                     | <b>VGSNAG2</b>                                                     |                                          |  |  |  |  |
| 型号(内部)                    | 设码                                                                 |                                          |  |  |  |  |
| SCN (软件标定编号)编码<br>零件号     | 重要提示:<br>- 从旧控制单元中成功读取该编码。<br>后续步骤:<br>- 重新连接组件'新控制单元'。<br>按OK按钮继续 |                                          |  |  |  |  |
|                           | 确定                                                                 |                                          |  |  |  |  |
| 手动输入                      | 自动匹配                                                               | <b>EXEMI</b>                             |  |  |  |  |
| 《《 首页                     | 打印                                                                 | 帮助                                       |  |  |  |  |
|                           | gufan8881                                                          | $\left( \frac{1}{2} \right)$             |  |  |  |  |
| $\frac{1}{100}$<br>⊚<br>凹 | $F1 \cap$                                                          | $\qquad \qquad \Longleftrightarrow$<br>冖 |  |  |  |  |

图 9

#### 9).提示:是否把该编码传输新控制单元?点击是,如图 10;

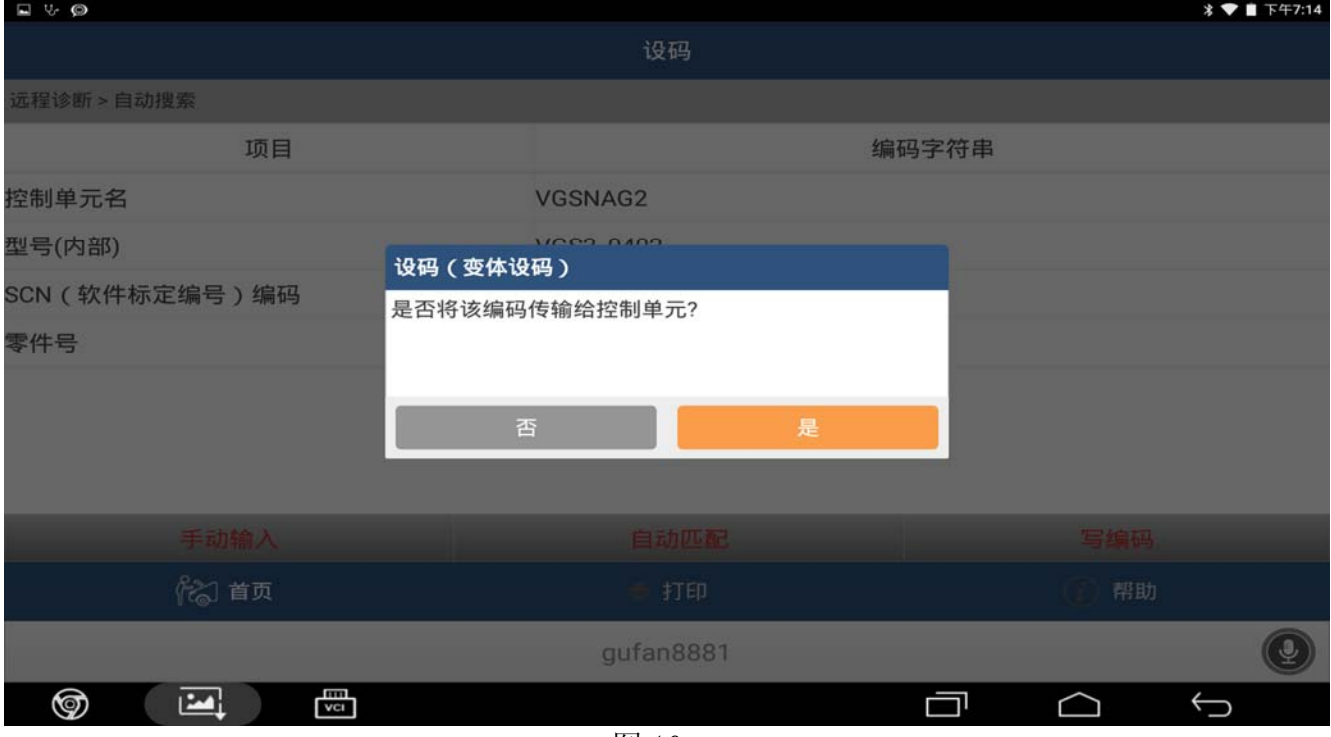

图 10

### 10).关闭点火开关,然后点击确定,如图 11;

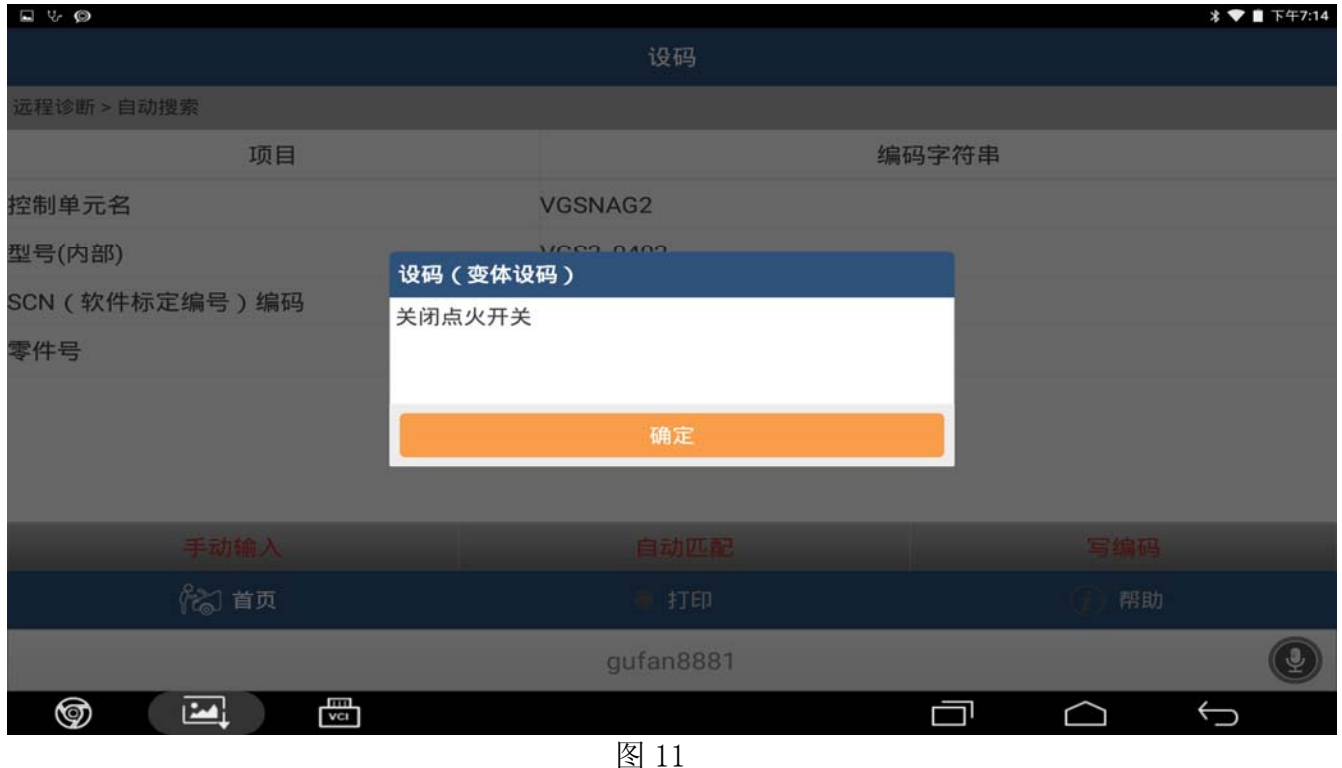

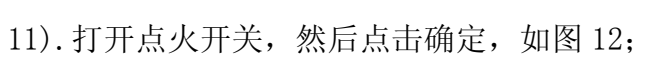

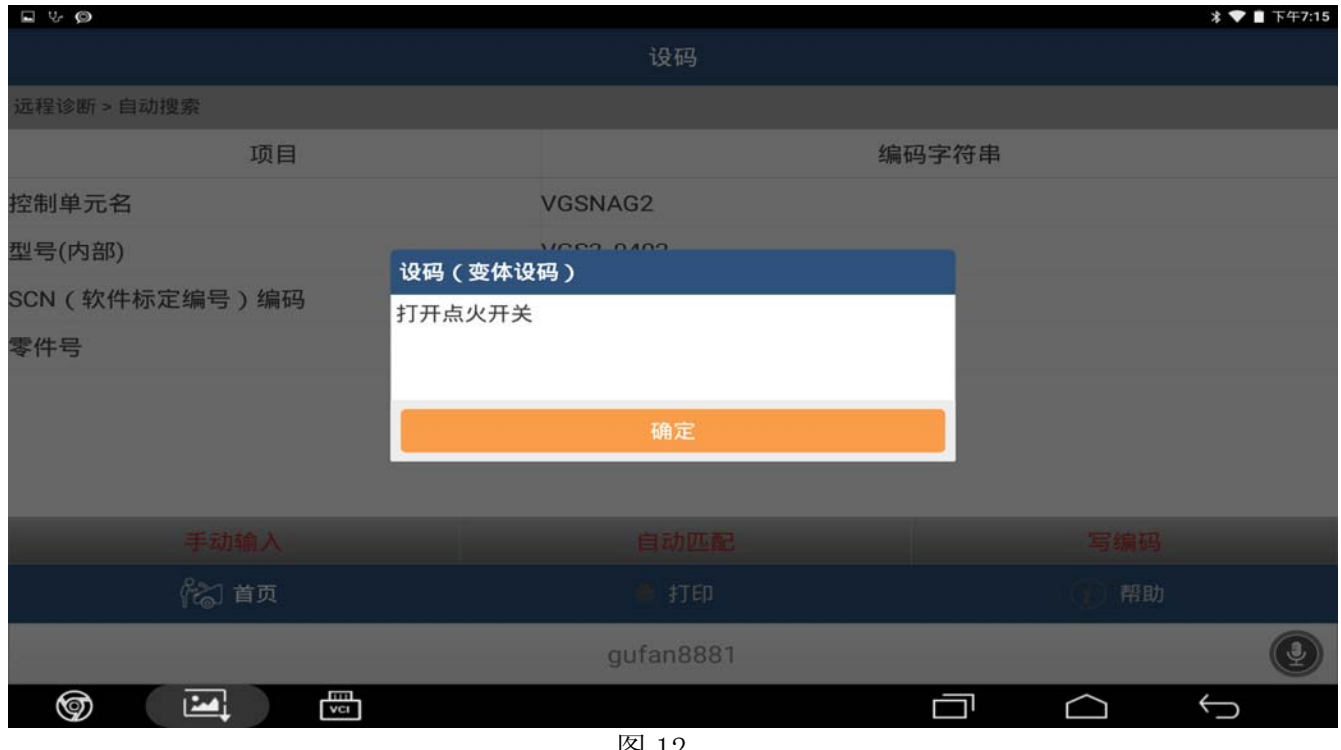

图 12

### 12).提示离线设码执行完成,点击是,如图 13;

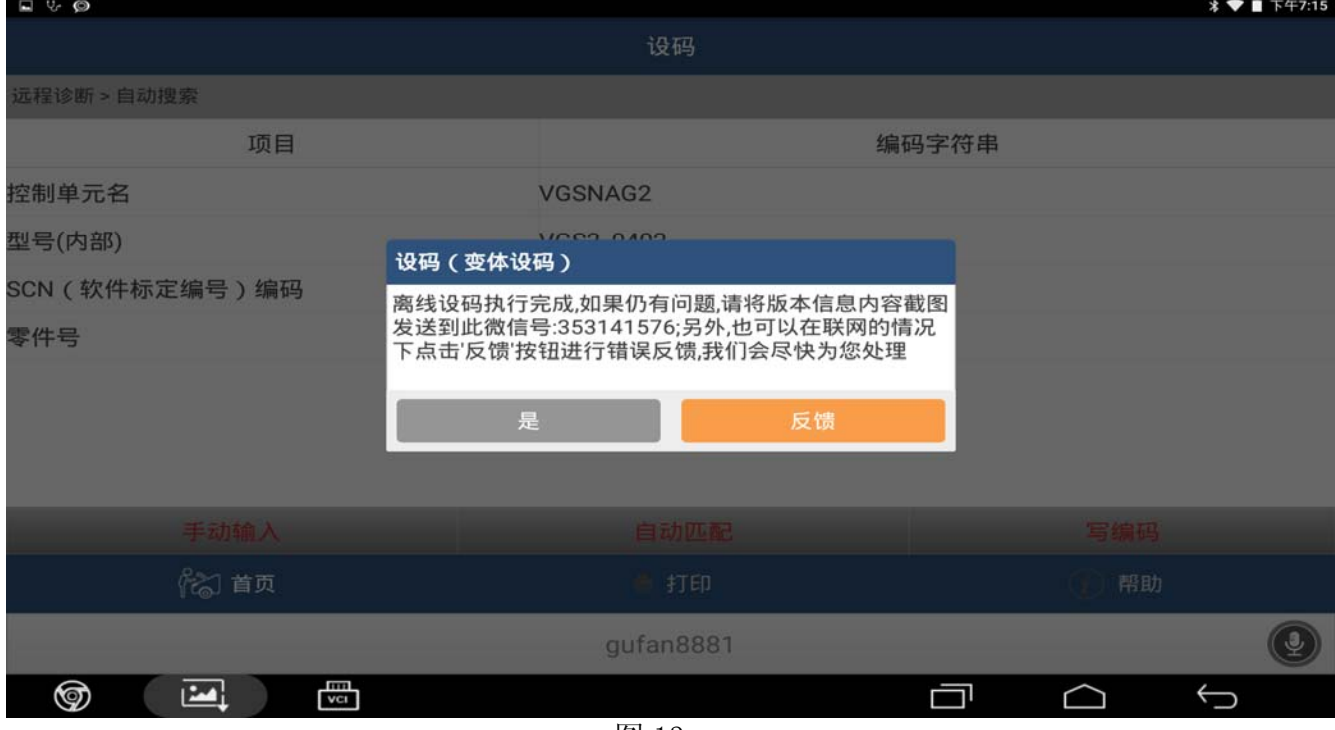

图 13

13).如果编码失败可重复步骤 4 致 12 重新设码。

# 声明:

该文档内容归深圳市元征科技股份有限公司版权所有,任何个人和单位不经同意不得引 用或转载。